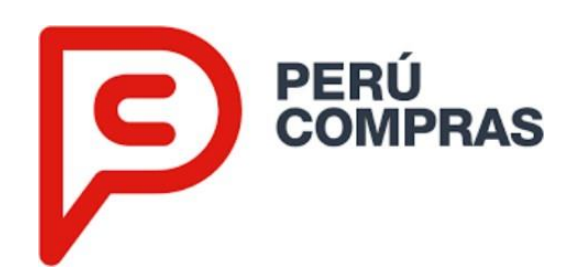

# **INSTRUCTIVO DEL ESTIMADOR PRESUPUESTAL DE FICHAS PRODUCTO EN LOS CATÁLOGOS ELECTRÓNICOS**

Versión N°1.5

**Elaboración:**

Dirección de Análisis de Mercado

Lima, San Isidro diciembre 2023

### **Introducción**

La Central de Compras Públicas – PERÚ COMPRAS ha considerado por conveniente elaborar una nueva actualización del instructivo de este servicio con el propósito de orientar a los operadores de las entidades públicas en su uso.

Los principales cambios realizados son: la nueva denominación del servicio de "Cotizador Electrónico" por "Estimador Presupuestal" y la incorporación de una funcionalidad en la plataforma de los Catálogos Electrónicos que permite importar las Fichas-producto utilizadas en el Estimador Presupuestal.

El uso de esta herramienta electrónica, continuará permitiendo a los operadores de las entidades públicas, estimar el precio del producto<sup>1</sup> que responde a su requerimiento.

Es importante señalar que, de considerarlo pertinente, el usuario puede utilizar otras fuentes de información que complementen los resultados de este servicio. Asimismo, según lo señalado en el Articulo N°18 del TUO de la Ley de Contrataciones del Estado, la determinación del valor estimado es de exclusiva responsabilidad de la Entidad.

Finalmente, se debe considerar que, la información proporcionada es exclusivamente para gestionar la certificación presupuestal y no puede ser utilizada por las entidades para exceptuarse de la obligación de contratar a través de los Catálogos Electrónicos de Acuerdo Marco.

El contenido de este documento se explica en cuatro (04) pasos:

- Paso 1: Acceso al Estimador Presupuestal
- Paso 2: Búsqueda de bienes para estimar
- Paso 3: Selección de bienes para estimar
- Paso 4: Resultados de los bienes estimados

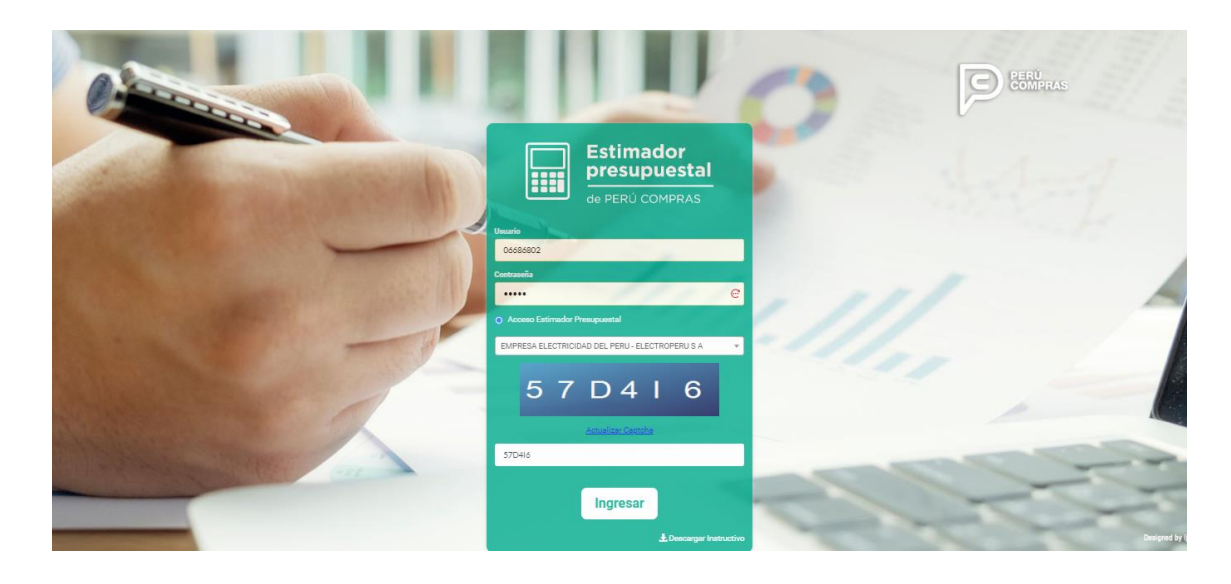

<sup>&</sup>lt;sup>1</sup> Con excepción del servicio que ofrece el Catálogo Electrónico de Servicio de emisión de boletos aéreos.

### **Paso 1: Acceso al Estimador Presupuestal**

El ingreso al Estimador Presupuestal se realiza a través de la plataforma digital única del Estado peruano, "gob.pe"; utilice su navegador de internet y digite el siguiente enlace: *[https://www.gob.pe/perucompras;](https://www.gob.pe/perucompras) luego,* deberá dirigirse a la sección de *"Orientación, trámites y servicios más visitados"* y dará clic en el enlace directo *"Estimar el precio de productos para gestionar la certificación presupuestal – Estimador Presupuestal"*.

Imagen N° 1*: Página web de Perú Compras a través de la plataforma digital única del Estado peruano – <https://www.gob.pe/perucompras>*

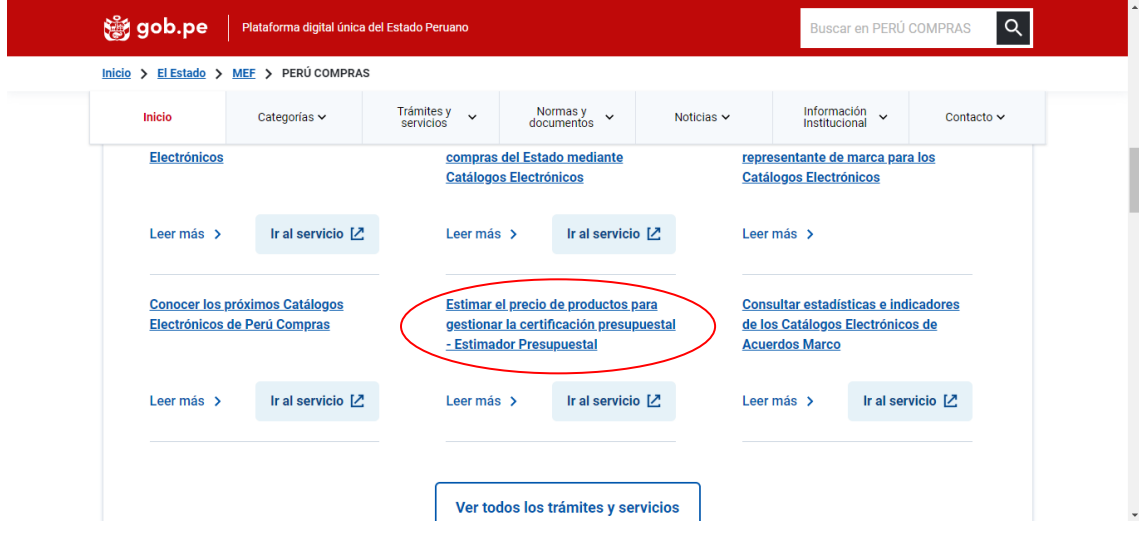

Luego, tendrá el acceso a la herramienta electrónica al hacer clic al botón: "Ir al servicio".

Imagen N° 2: Ventana de acceso a Cotizador

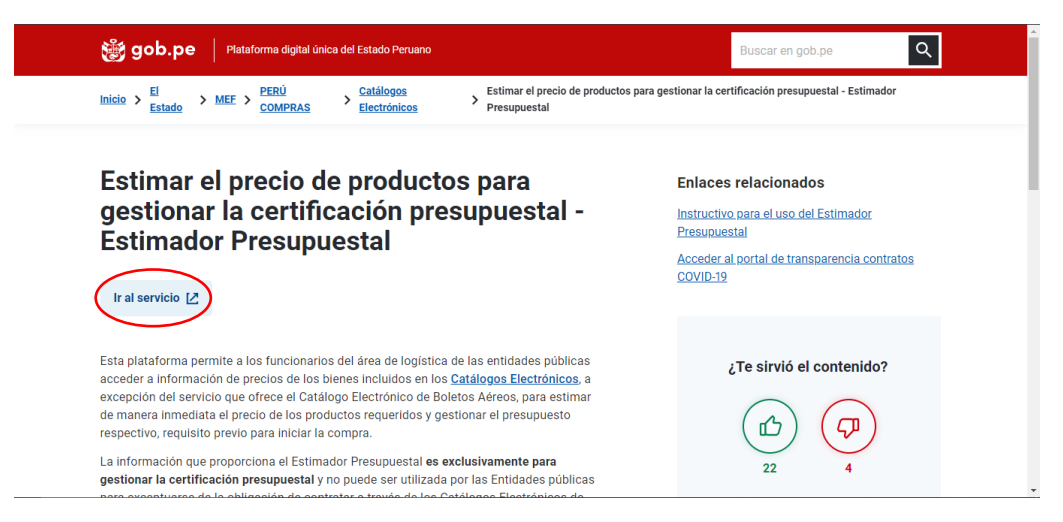

```
\bigodot \bigodot \bigodotEstimador<br>presupuestal
W
KD96N8
       Ingresar
```
Imagen N° 3: Página de acceso al Estimador Presupuestal

Se ingresa haciendo uso del **mismo usuario y clave que cuentan los operadores de los catálogos electrónicos**.

Al ingresar a la aplicación se mostrará una nota informativa sobre el uso que se le debe dar a la información que proporciona la aplicación **(recomendamos que lea detenidamente este anuncio, dado que le brindará la información necesaria para su uso)**. Hacer click en cerrar.

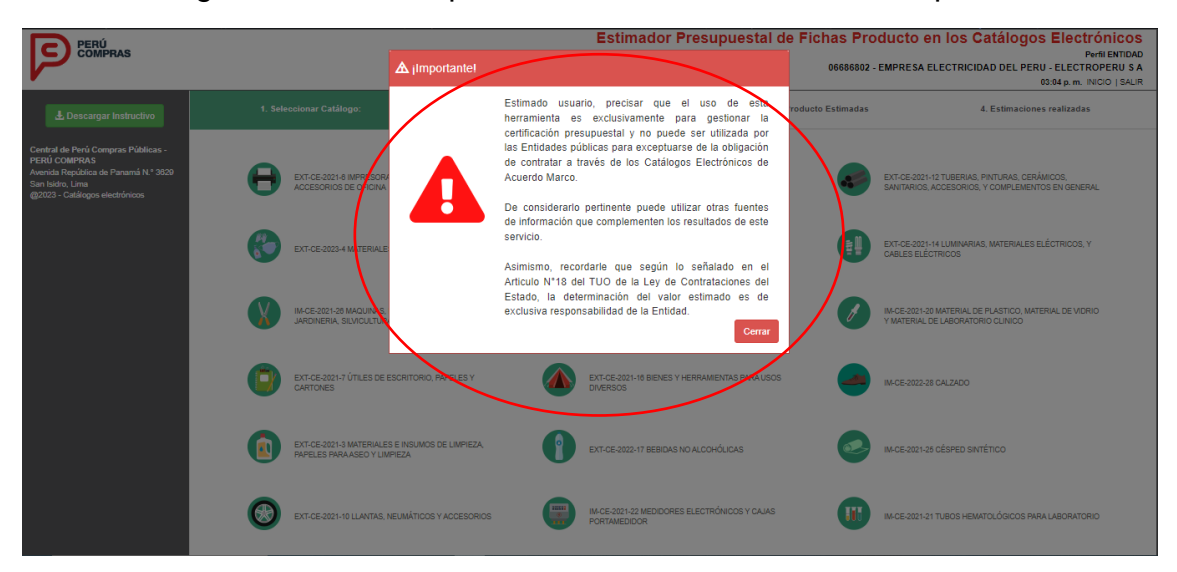

Imagen N° 4: Nota importante sobre el Estimador Presupuestal

INSTRUCTIVO DEL ESTIMADOR PRESUPUESTAL DE FICHAS PRODUCTO EN LOS CATÁLOGOS ELECTRÓNICOS DE ACUERDOS MARCO

Versión N°1.5

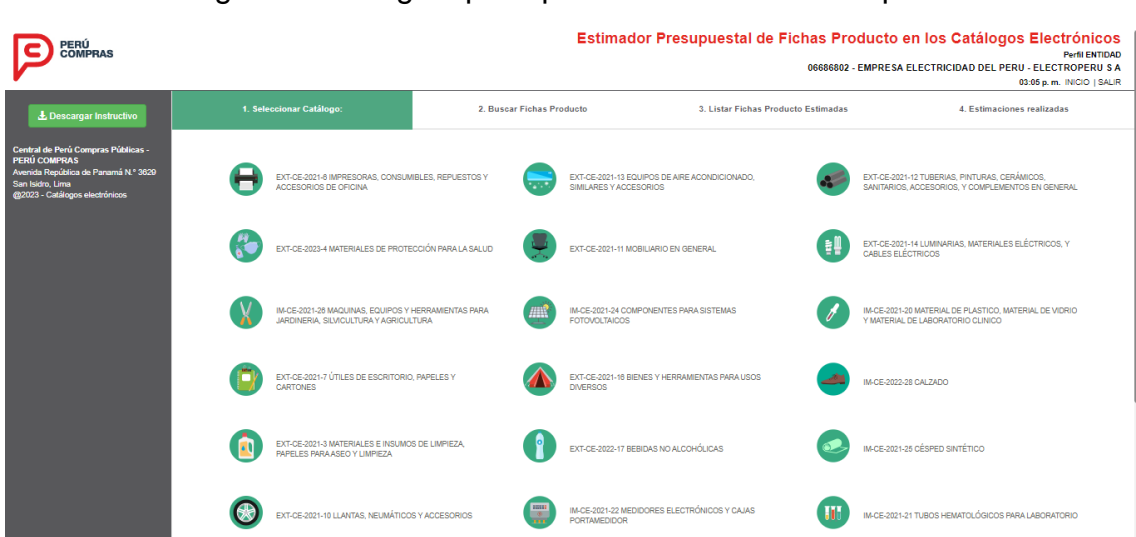

Imagen N° 5: Página principal del Estimador Presupuestal

A continuación, posicionar el mouse sobre el icono del Acuerdo Marco que desea consultar; para luego seleccionar, mediante una lista desplegable, un Catálogo Electrónico, al hacer click aparecerá en el lateral izquierdo un menú llamado **Búsqueda de fichas-producto** para proceder a seleccionar la categoría.

Imagen N° 6: Selección de un Catálogo Electrónico del Estimador Presupuestal

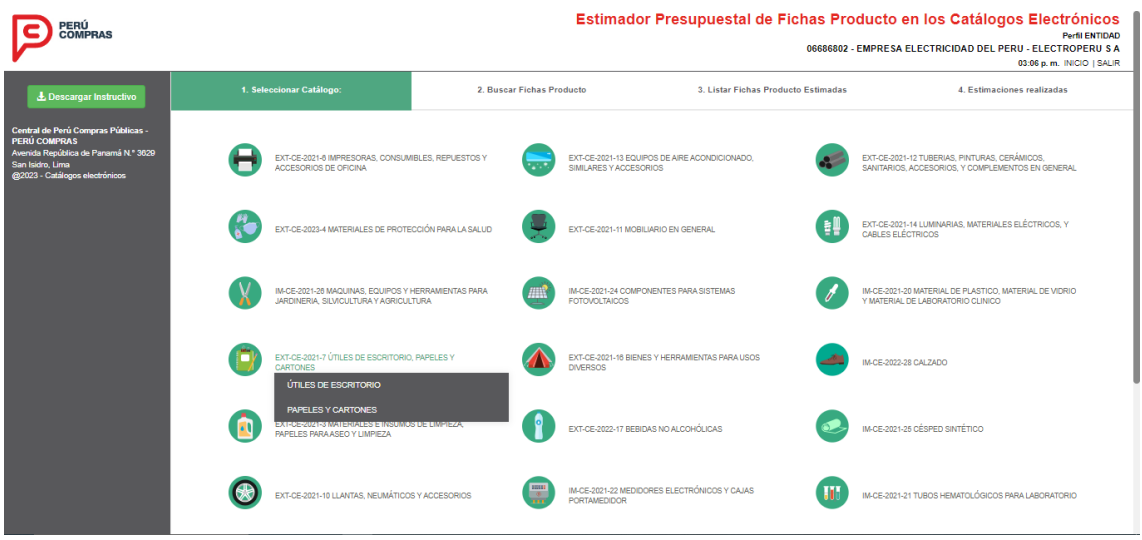

Por ejemplo, si seleccionamos el catálogo electrónico de "Papeles y cartones", registramos la cantidad de productos que se requerirá "10" (tener en cuenta la unidad de despacho), luego en el campo categoría seleccionamos: "Papel Bond Homologado", aparecerá en el menú los filtros relacionados a esta categoría tales como: número de parte, color, garantía de fábrica, gramaje, marca, dimensiones, estucado, unidad de despacho, empaque de fábrica; entre otros (puede seleccionar uno o varios filtros para ubicar el producto en específico). Los resultados de la búsqueda dependerán de la información que se registre en los filtros.

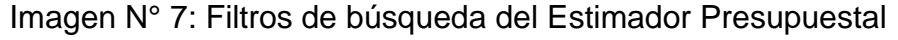

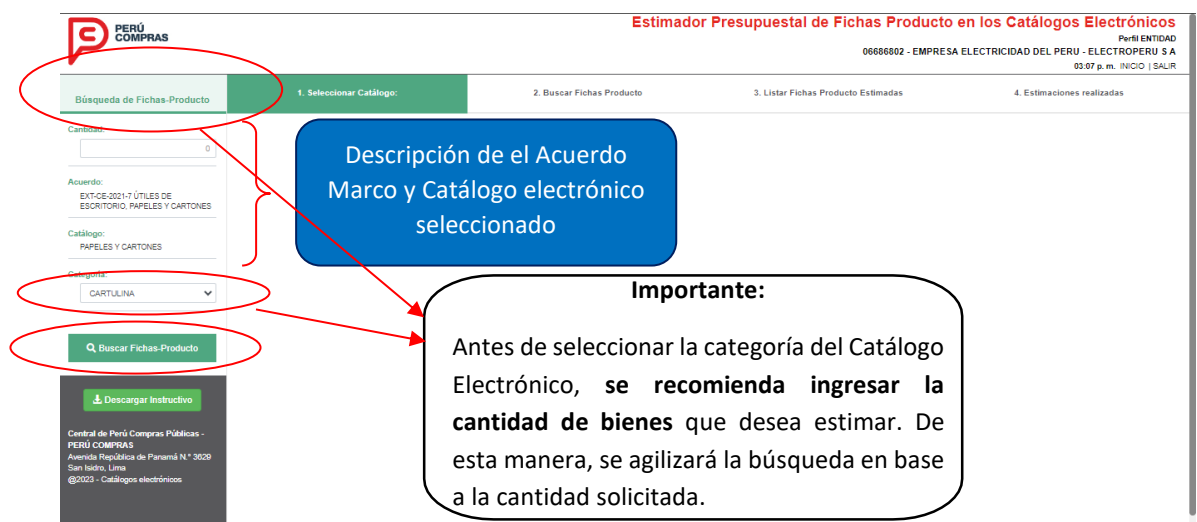

Al hacer clic en el botón Buscar Fichas-Producto, se mostrarán las fichas producto disponibles que se asemejan al producto buscado, las cuales contienen información como características del producto, especificación técnica y certificación.

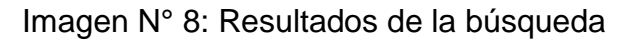

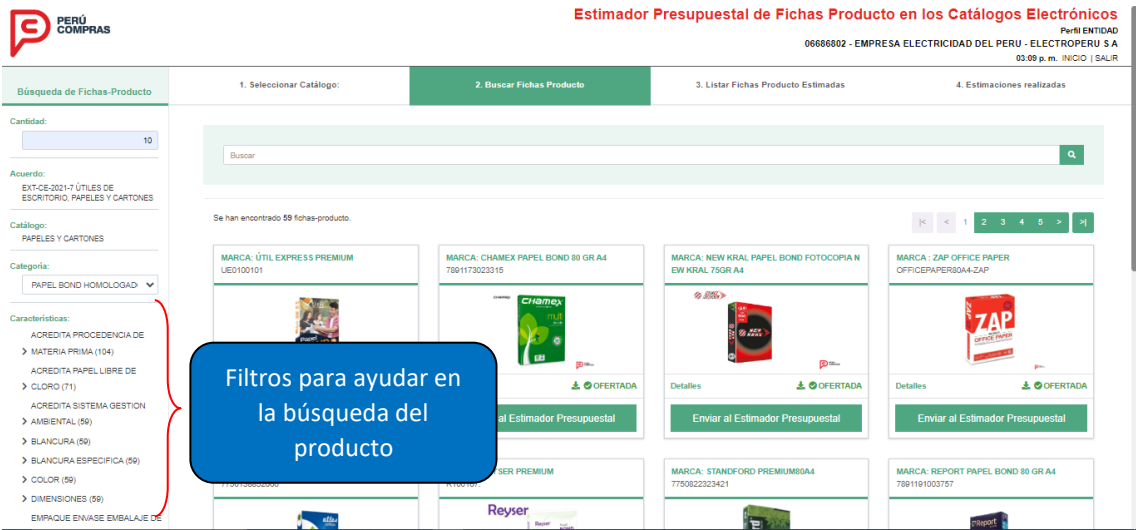

A continuación, tiene la posibilidad de seleccionar las características del producto. Cada característica contiene una serie de alternativas ordenadas según la mayor cantidad de opciones. En este ejemplo, se eligió papel de color blanco, gramaje de 75 gramos, tamaño A4, unidad de despacho de 500 hojas.

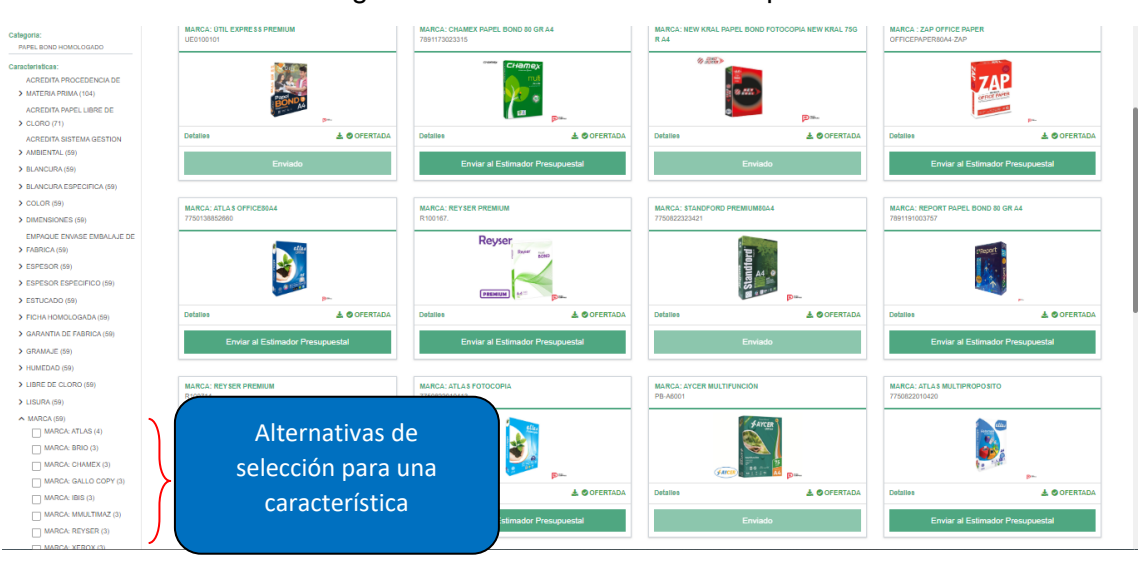

#### Imagen N° 9: Resultados de la búsqueda

### **Paso 3: Selección de bienes para estimar**

Como siguiente paso, seleccione aquellas fichas producto que se adecuen a su requerimiento; para ello debe hacer click en el botón Enviar al Estimador Presupuestal; la selección de la ficha producto se resaltará como Enviado. En la parte superior derecha, hacer click en la pestaña Listar Fichas Producto Estimadas. Es importante resaltar que, **debe indicar la cantidad de productos** para evitar posibles mensajes de error para el siguiente paso. Tal como se muestra en la siguiente imagen:

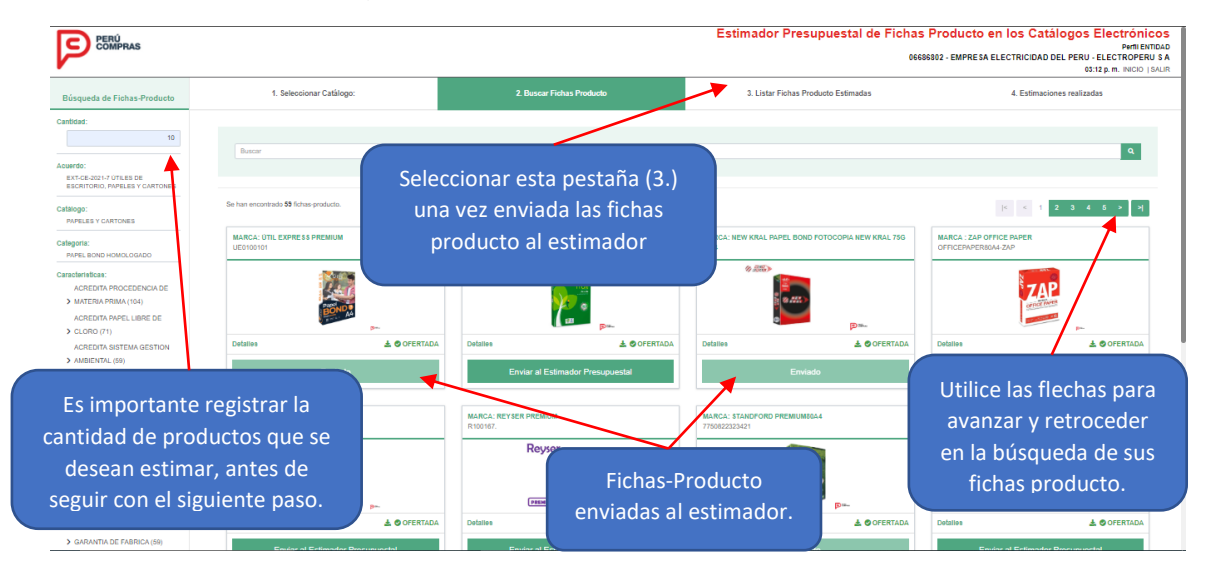

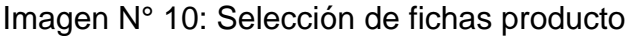

### **Paso 4: Resultados de los bienes estimados**

A continuación, en la Lista de Fichas Producto estimadas por la herramienta electrónica, se mostrará un resumen detallado del monto total a contratar,

cantidad de fichas seleccionadas y cantidad de estimaciones realizadas.

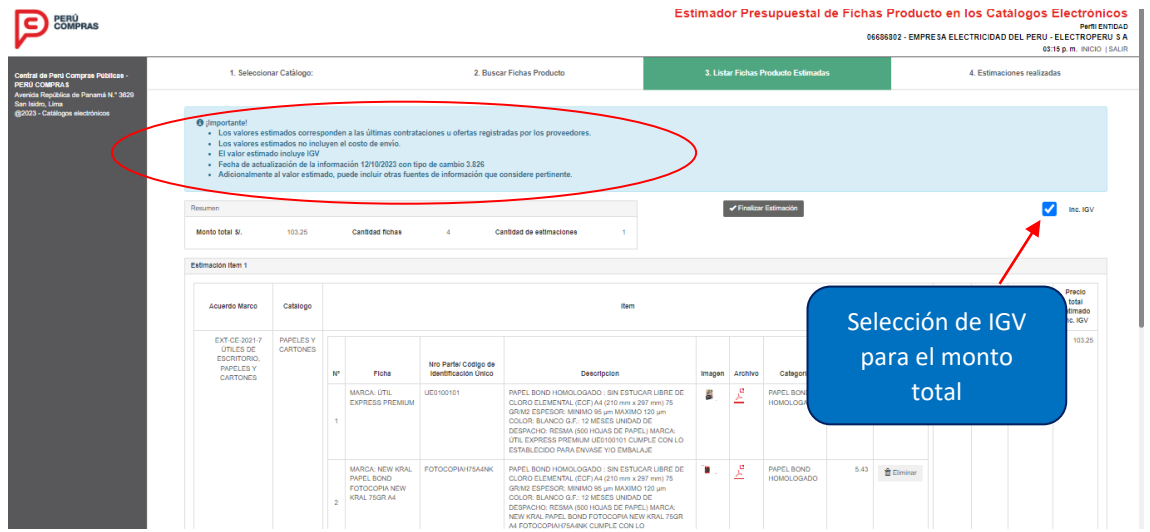

Imagen N° 11: Resumen de resultados

## **Importante:**

Esta versión del Estimador Presupuestal también tiene la funcionalidad de seleccionar el IGV del monto total estimado. Y tiene efecto en todos los Items de los bienes que se desea estimar. El resultado de esta funcionalidad se verá en forma inmediata cuando se habilita o deshabilita el check del IGV.

En la Imagen N° 12, se detalla el nombre del Acuerdo Marco, el Catálogo Electrónico, la característica del ítem: código de la ficha, descripción de la ficha, categoría del producto, precio unitario estimado por ficha.

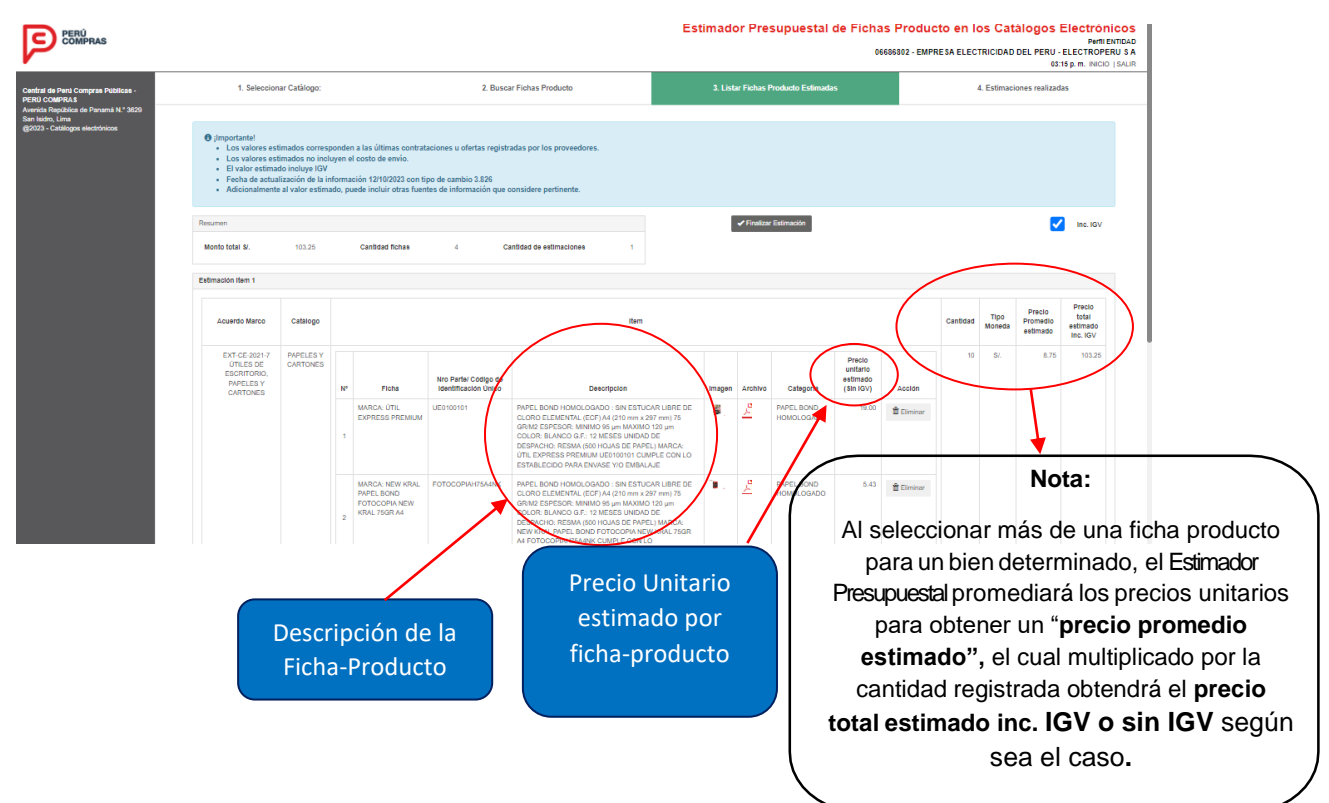

### Imagen N° 12: Detalle de resultados

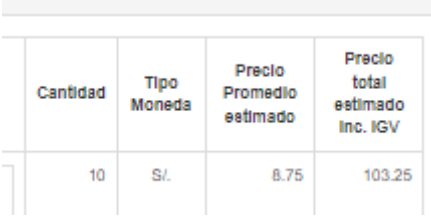

La aplicación permite agregar fichas producto a una estimación y actualizar el cálculo del precio promedio estimado; así como también permite agregar nueva Estimación ítem.

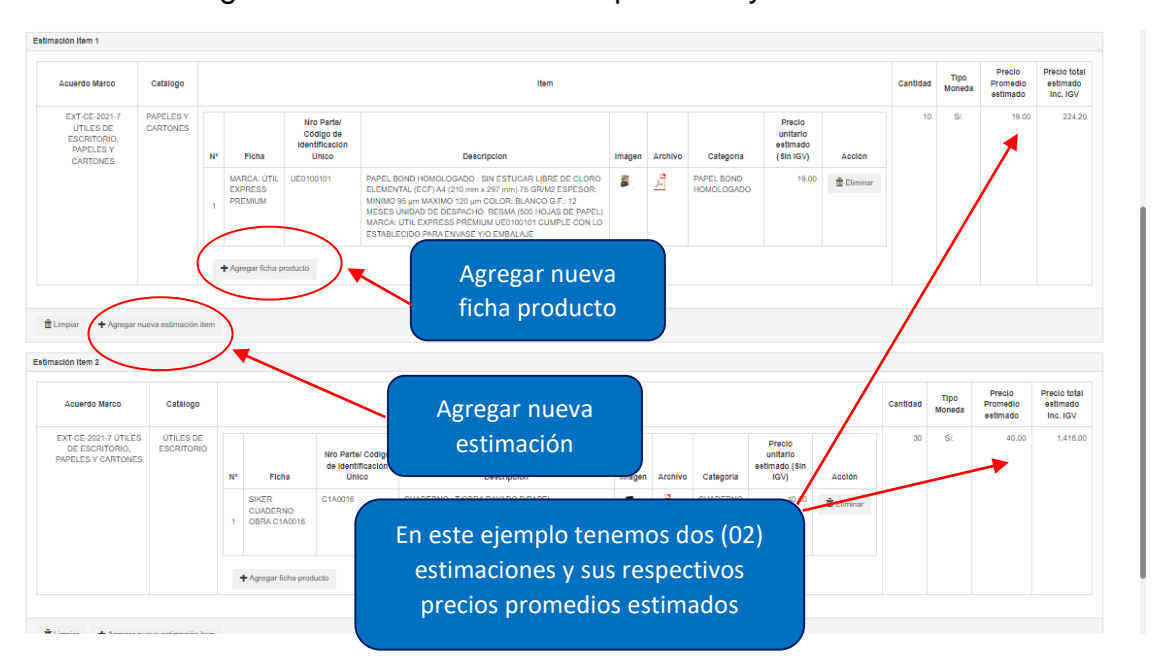

Imagen N° 13: Adicionar fichas producto y otra estimación

Terminada la consulta, para visualizar la vista preliminar de la estimación efectuada, le damos click en Finalizar Estimación**,** la aplicación nos permitirá de manera opcional asignarle un nombre o descripción a la estimación efectuada, para guardarla en el histórico de estimaciones realizadas; luego le damos click Aceptar.

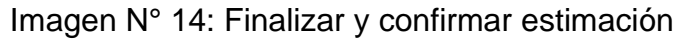

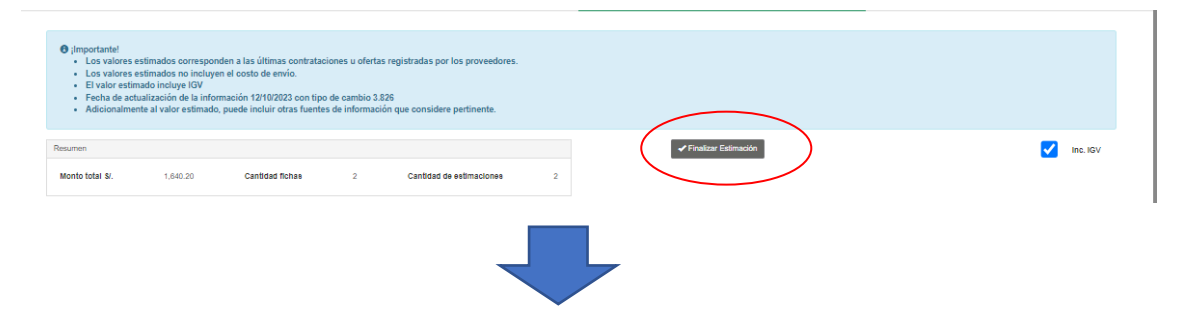

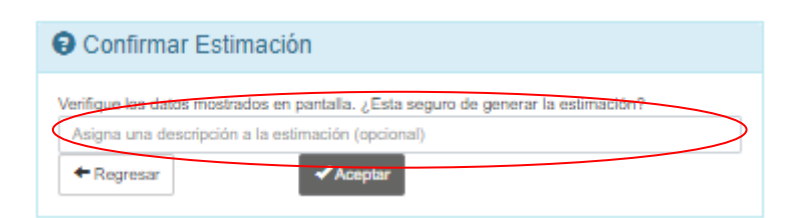

Imagen N° 15: Vista preliminar de la estimación

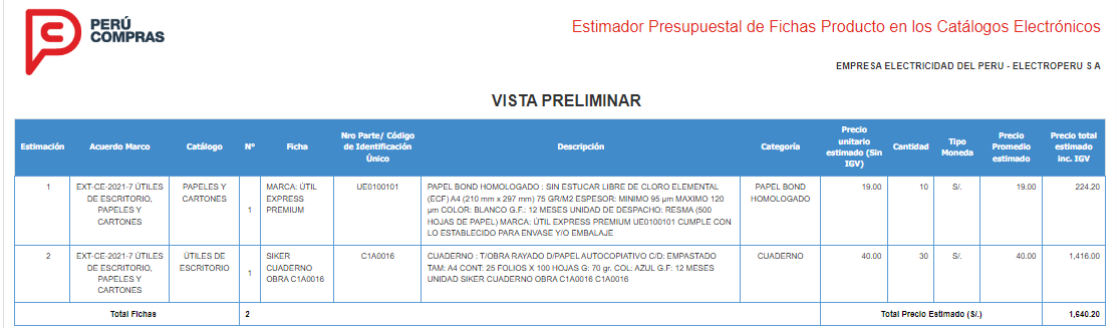

La vista preliminar contiene los datos las Fichas-producto estimadas durante todas las etapas. En esta vista se incluyen notas importantes como si nuestro precio total estimado incluye el IGV, el tipo de cambio que se aplica (sólo si el bien se estimó mediante una moneda extranjera), etc.

Al darle click en el botón finalizar se presenta un mensaje confirmando la cotización y comunicando que se generó una nueva estimación en el histórico de consultas de la entidad.

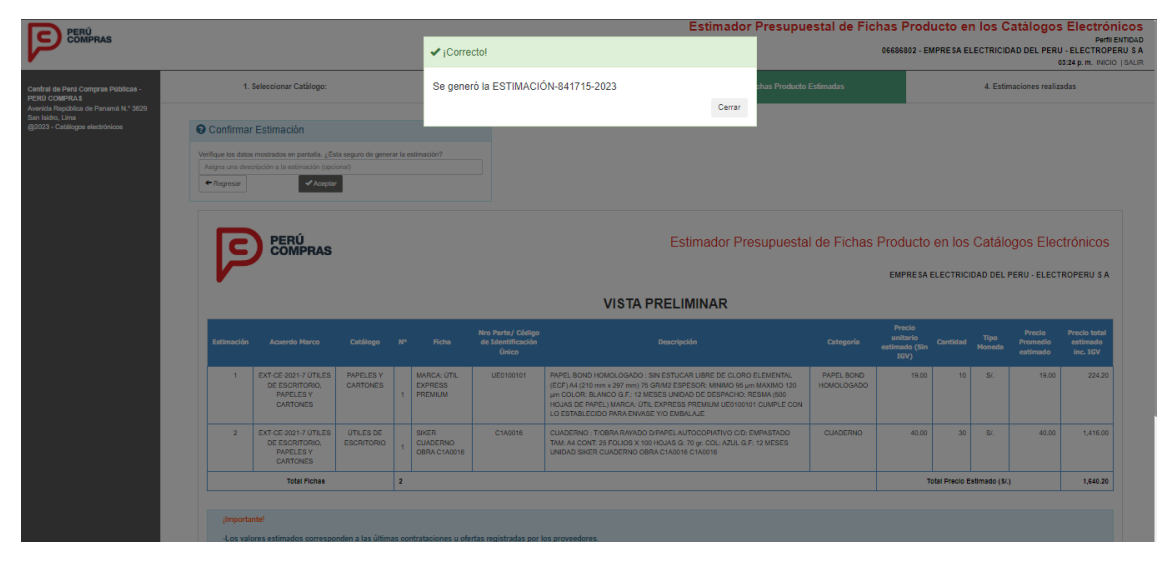

### Imagen N° 16: Finalizar estimación

Se podrá acceder en cualquier momento a las estimaciones efectuadas, la aplicación guarda un histórico de las consultas para cada entidad pública con acceso al Estimador Presupuestal; información que puede ser exportada al Excel, para ser anexada al expediente de la contratación y solicitar la respectiva certificación presupuestal. Ello no inhibe que la entidad requiera realizar un

análisis más detallado de la información. El archivo Excel generado contendrá todas las estimaciones que se visualizaron en la sección preliminar.

### **Notas importantes:**

1.- Las estimaciones generadas son guardadas y pueden servir como plantilla para poder utilizarla en futuras estimaciones, haciendo uso de sus números de parte o códigos de identificación. En este ejemplo, se generaron estimaciones de Fichas-producto de Papel Bond Homologado y Cuadernos.

Imagen N° 17: Plantilla en Excel para utilizar en nuevas estimaciones con el Estimador Presupuestal

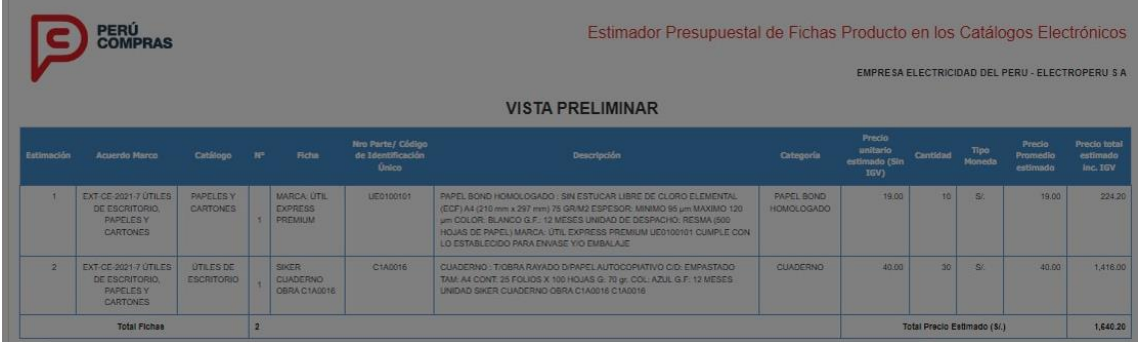

2.- Es importante señalar que, ahora el Estimado Presupuestal se encuentra integrado con la plataforma de los Catálogos Electrónicos de forma que todos los bienes utilizados en las estimaciones (Fichas-producto) pueden ser importados desde el aplicativo de Catálogos Electrónicos utilizando el código numérico de la Estimación generada. Por ejemplo, el resultado del Estimador Presupuestal es: ESTIMACIÓN-841715-2023, entonces desde el aplicativo de Catálogos Electrónicos, registrando el código numérico 841715, se importa las 02 Fichas-Producto utilizadas en esa estimación (con número de parte: UE0100101 y C1A0016).

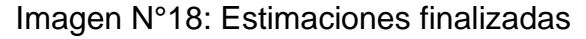

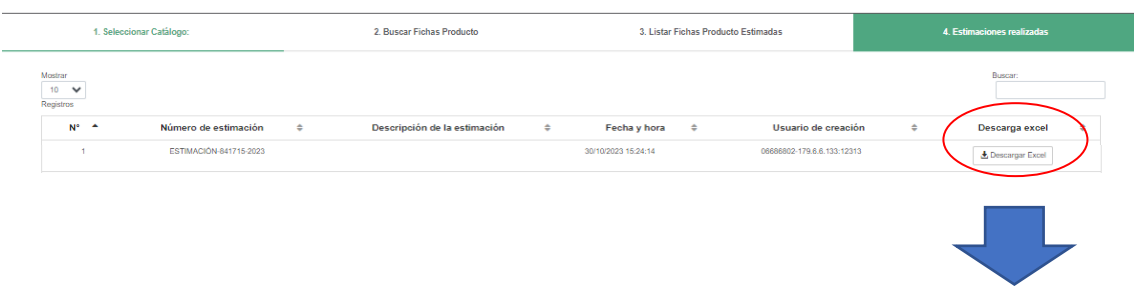

INSTRUCTIVO DEL ESTIMADOR PRESUPUESTAL DE FICHAS PRODUCTO EN LOS CATÁLOGOS ELECTRÓNICOS DE ACUERDOS MARCO

#### Versión N°1.5

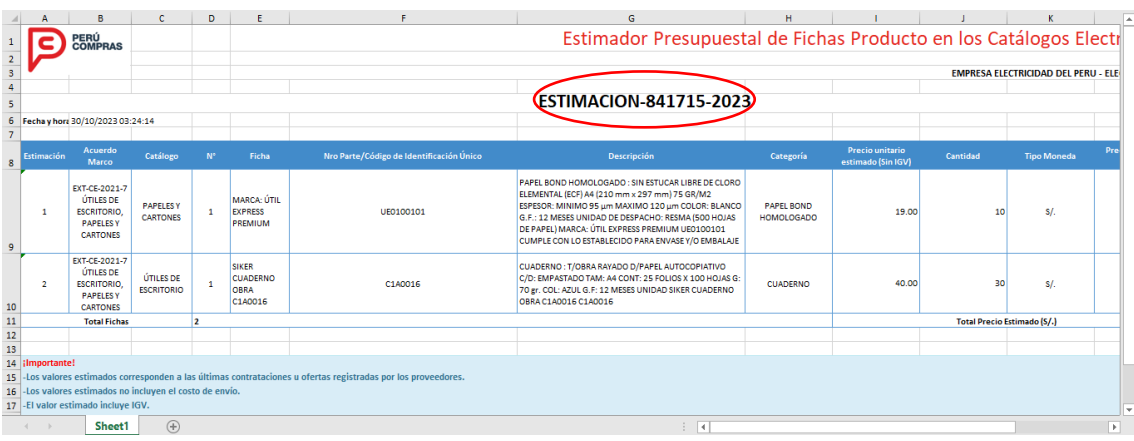